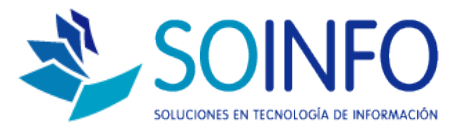

# **NOTA TÉCNICA**

## Visualizar y guardar reportes en distintos formatos en SICO

#### **OBJETIVO**

Informar al cliente sobre las opciones que posee el SICO para visualizar y guardar reportes.

#### ALCANCE

La aplicación de uso es válida para todas las versiones del SICO. Las opciones que posee el sistema para visualizar reportes son:

- Visualización en pantalla.
- Envío directo a impresión. (tendrá que tener instalada y configurada previamente una impresora)
- Guardar reporte como hoja electrónica. (tendrá que tener instalado previamente el paquete de office en cualquier versión)
- Guardar reporte como archivo PDF. (tendrá que tener instalado previamente la aplicación de visualización de archivos de Acrobat PDF)
- Guardar archivo como archivo plano (TXT)

#### DESCRIPCION

1.- En el siguiente ejemplo elegido al azar se mostrará como visualizar y guardar reportes que emite el SICO.

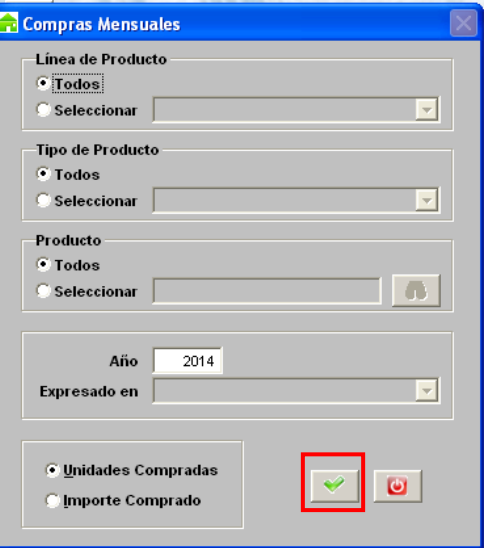

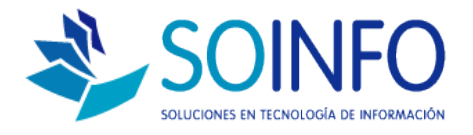

2.- Al dar click en el check verde (1) (siempre y cuando se hayan elegido los parámetros que se visualizarán en el reporte elegido aparecerá de forma inmediata el cuadro de diálogo (2) mostrando las distintas opciones que permite el SICO para guardar o visualizar:

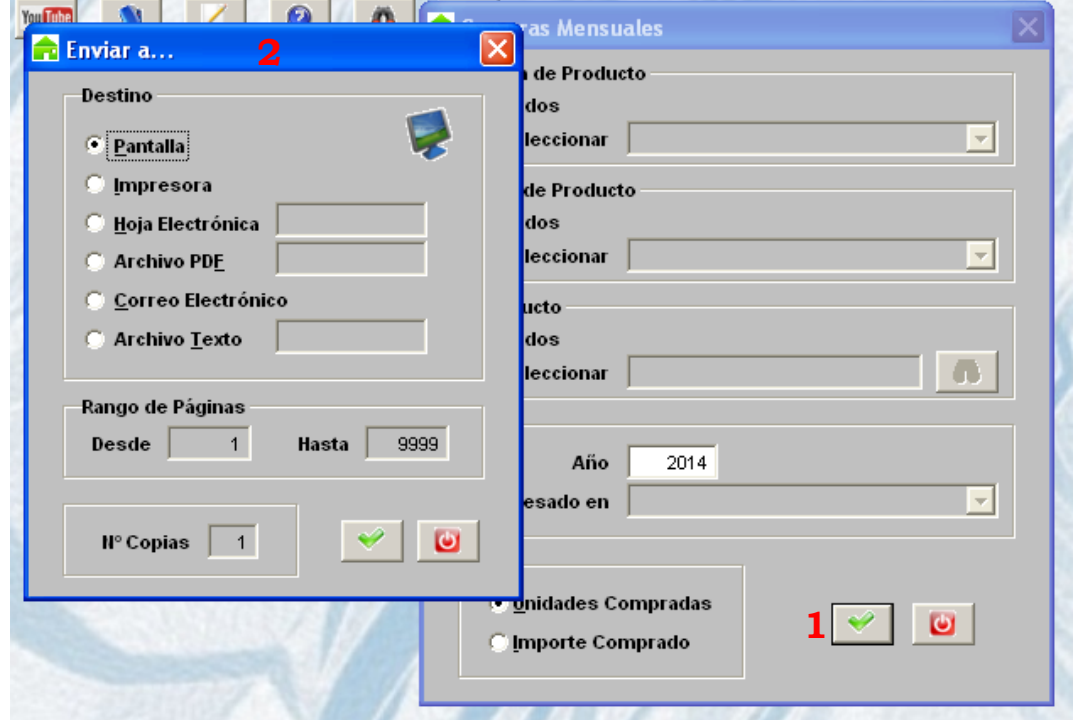

3.- La opción **Pantalla** desplegará el reporte en "pantalla" de forma inmediata.

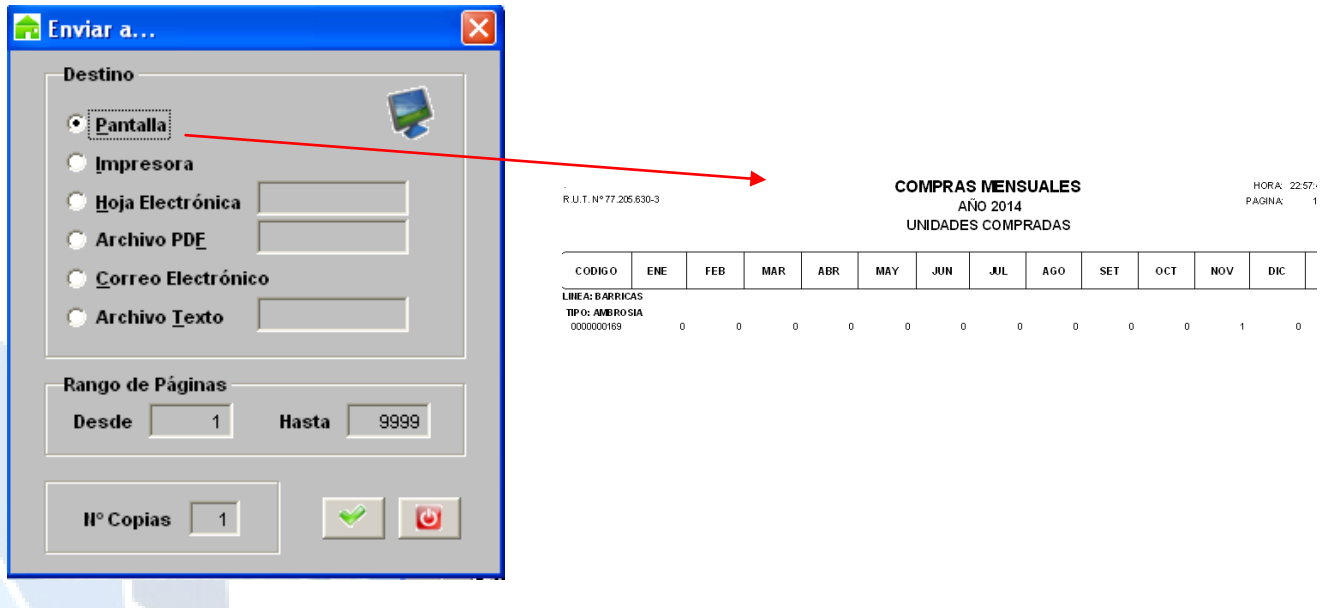

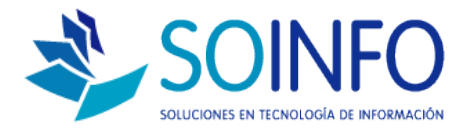

4.- La opción **Impresora** se utiliza para enviar el reporte directamente a la impresora que se encuentre previamente configurada.

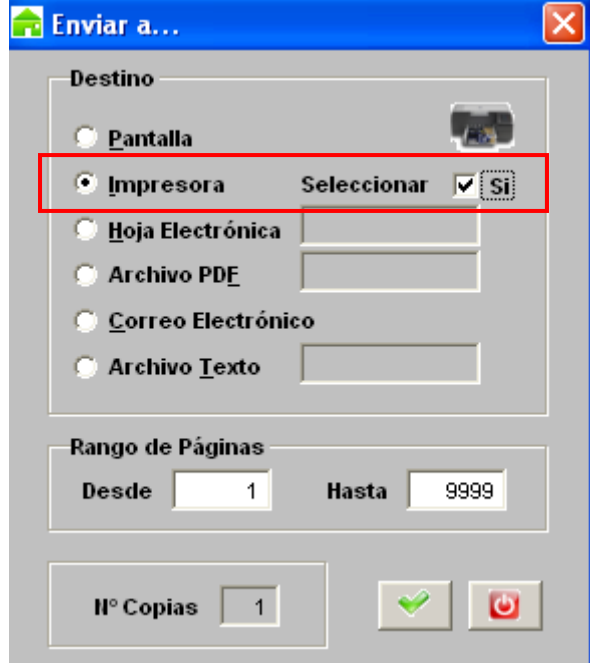

5.- La opción **Hoja Electrónica, Archivo PDF** y **Archivo Texto** solicitarán como requerimiento ingresar un NOMBRE DEL ARCHIVO a guardar, Ejemplo: Reporte1

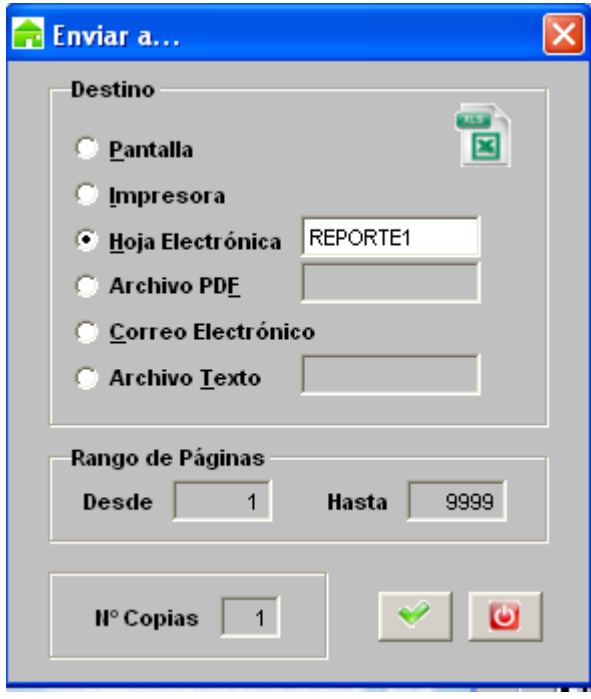

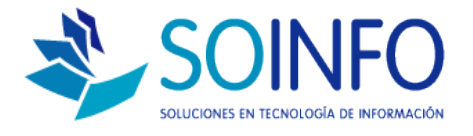

Todos los reportes se guardan automáticamente en la raíz donde se instaló el SICO que por defecto es:

### **DISCO C – CARPETA SICOEXE**

Dentro de dicha carpeta de guardan los reportes ejecutados.

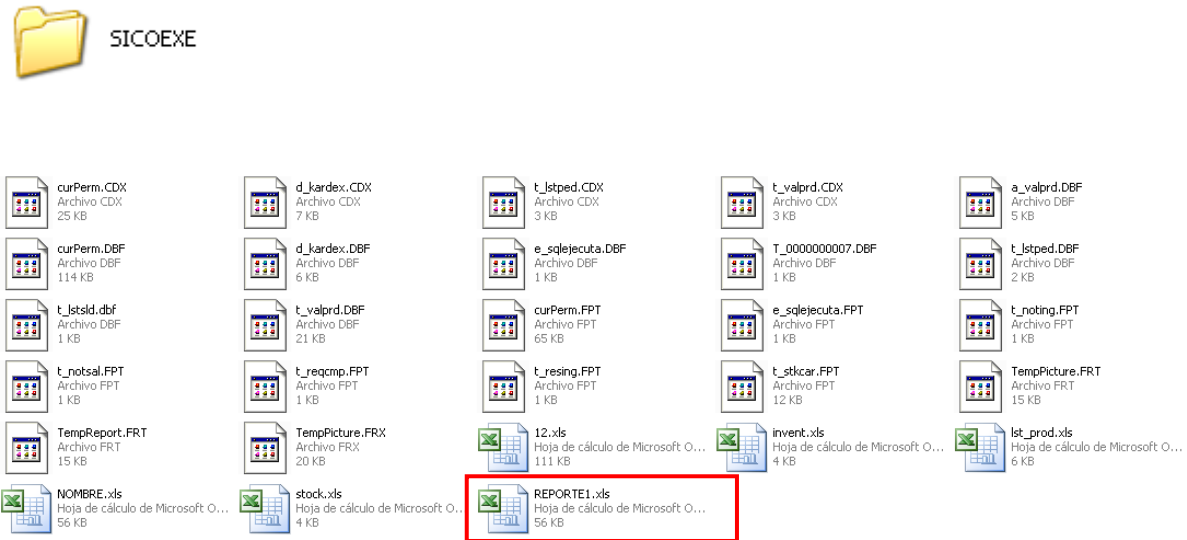